## **Pirus User Guide**

**Laurent Laville**

#### **Pirus User Guide**

Laurent Laville

#### **Table of Contents**

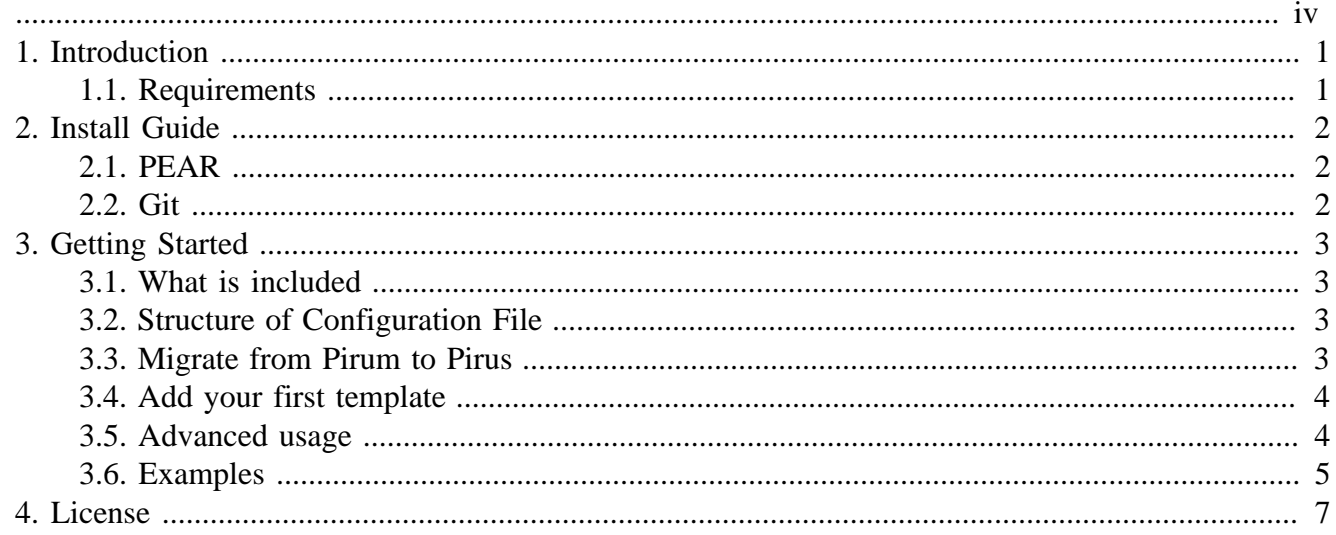

<span id="page-3-0"></span>This guide documents the final stable version 2.1.1

# <span id="page-4-0"></span>**Chapter 1. Introduction**

Pirus is the best companion of [Pirum](http://pirum.sensiolabs.org/) [\[http://pirum.sensiolabs.org/](http://pirum.sensiolabs.org/)] to handle all themes of your PEAR Channels.

While Pirum allow only to handle one customization of your index.html and pirum.css files, Pirus extends this limit to infinity.

# <span id="page-4-1"></span>**1.1. Requirements**

• [PHP](http://www.php.net) [\[http://www.php.net](http://www.php.net)] 5.2.1 or better

## <span id="page-5-0"></span>**Chapter 2. Install Guide**

Pirus is an executable that you'll run from the command line to build your PEAR Channel Server with your own template for the web interface. Before you begin, ensure that you have at least [PHP](http://www.php.net) [[http://](http://www.php.net) [www.php.net\]](http://www.php.net) 5.2.1 installed.

# <span id="page-5-1"></span>**2.1. PEAR**

```
$ pear channel-discover bartlett.laurent-laville.org
$ pear install bartlett/Pirus
```
You can now execute Pirus simply by running the pirus command:

#### <span id="page-5-2"></span>**2.2. Git**

You can also clone the project.

\$ git clone git://github.com/llaville/Pirus.git && cd Pirus

Check that Pirus works. Run the local pirus command.

\$ php pirus

That should give expected result:

```
Pirum DEV by Fabien Potencier, Pirus by Laurent Laville
Available commands:
   pirum build target_dir
  pirum add target_dir Pirum-1.0.0.tgz
  pirum remove target_dir Pirum-1.0.0.tgz
```
## <span id="page-6-0"></span>**Chapter 3. Getting Started**

This simple tutorial will demonstrate how to manage your pirum server with your own template.

## <span id="page-6-1"></span>**3.1. What is included**

Pirus comes with the same features as Pirum, which is almost the same code. Pirus add ability to handle your own templates easily, with a sample configuration file.

This configuration file is named pirum.ini (for windows users), and .pirumrc (for linux users).

Don't be confused, between the two names Pirum and Pirus. Pirus 2.0 is only the behavior missing to Pirum 1.x

It's the same interface, commands, as Pirum. After all it's not a surprise, because Pirus 2 is a forked code of Pirum 1.1.5-dev

# <span id="page-6-2"></span>**3.2. Structure of Configuration File**

To handle multiple server and different graphical theme, it's a pain and a maelstrom to do it with Pirum. You have to switch from a copy of your templates/ directory to another.

With Pirus 2.0 and a simple INI file, that should exist in the same directory as the pirus script itself, like that :

```
[pirum]
template = default
templatedir = templates
;[/path/to/your/pear/channel/server]
;template = subfolder_of_templatedir
;templatedir = /path/to/your/templates
```
You have the same behavior as Pirum 1.1.4

This INI file is only a list of section, where each one define a single server and it's location (on your file system), and the theme (template) to apply.

# <span id="page-6-3"></span>**3.3. Migrate from Pirum to Pirus**

Only two easy steps are required.

- **First**, write a simple INI content file like the one below and named it following the platform rules : pirum.ini (for windows users), and .pirumrc (for linux users). It must be located in the same directory as pirus executable.
- **Second**, just use pirus command rather than pirum

#### **Default Configuration File Pattern.**

```
[pirum]
template = default
templatedir = templates
```
#### <span id="page-7-0"></span>**3.4. Add your first template**

As Pirum, to get you started, you can copy and paste the default templates found in the buildIndex() and buildCss() methods. Or just copy the default theme in the templates/default directory of Pirus.

Suppose your PEAR Channel Server is locate in /var/pirum/servers/mypearchannel, you've named it *mypearchannel* and you named the theme *lightgreen*.

Your configuration file should look like this one :

```
[pirum]
template = default
templatedir = templates
[/var/pirum/servers/mypearchannel]
template = lightgreen
```
In summary, your new file system structure will be :

```
 +-- pirus
 +-- templates/
                                \mathbf 0 +-- default/ 
           | +-- index.html
           | +-- pirum.css
      +-- lightgreen/ 
                                \boldsymbol{\Theta} +-- index.html
           +-- pirum.css
```
- $\Omega$ The default theme of Pirum
- 0 You own templates html and stylesheet

#### <span id="page-7-1"></span>**3.5. Advanced usage**

If you want to separate location of your different themes and servers, you can use another templatedir directive to do so.

Split templates directory in two groups : distribution files and your own files

```
[pirum]
template =
templatedir = templates
[/var/pirum/servers/myfirstpearchannel]
template = lightgreen
templatedir = /var/pirum/templates
```

```
[/var/pirum/servers/mysecondpearchannel]
template = ocean
templatedir = /var/pirum/templates
```
Your file system will look like :

```
 /usr/local/php/pear/
   +-- pirus
        +-- templates/ 
                                   \bf{0} +-- index.html
             +-- pirum.css
 /var/pirum/templates/
   +-- lightgreen/ 
                                   \boldsymbol{\Theta} | +-- index.html
        | +-- pirum.css
                                   \odot +-- ocean/ 
        +-- index.html
        +-- pirum.css
```
- The default theme of Pirum  $\bf{o}$
- *lightgreen* theme for your PEAR Channel Server 0
- ❸ *ocean* theme for your PEAR Channel Server

#### <span id="page-8-0"></span>**3.6. Examples**

The PEAR Bartlett Channel is the first one that use Pirus.

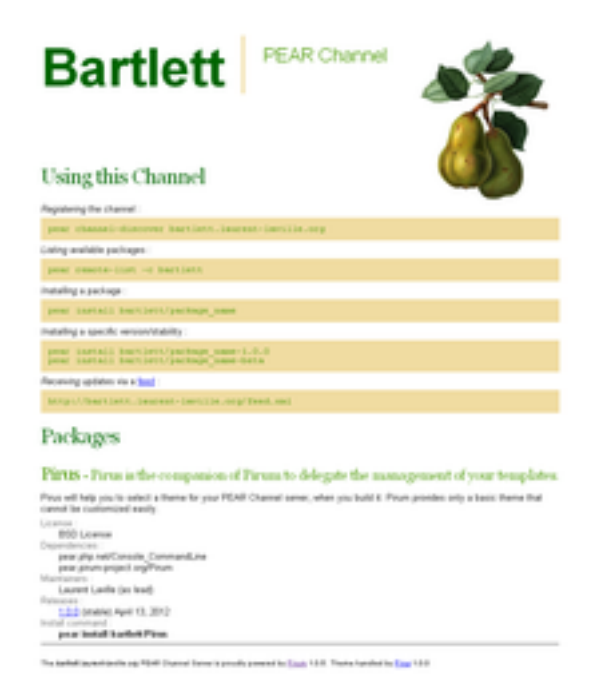

<http://bartlett.laurent-laville.org/>

bartlett template is based on the Pirum default template.

#### Pirum PEAR channel

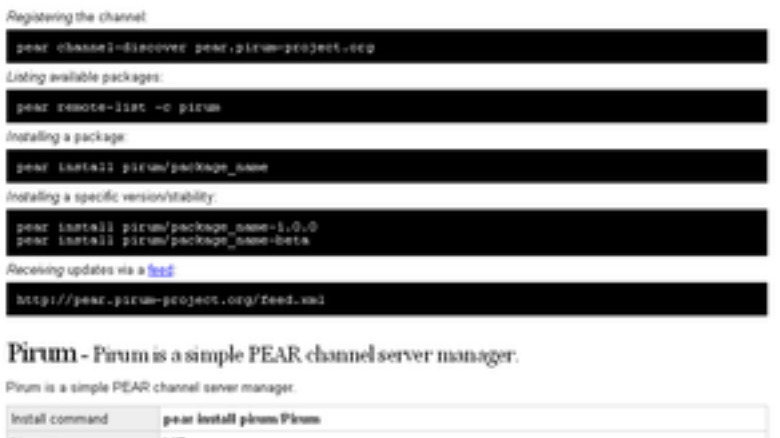

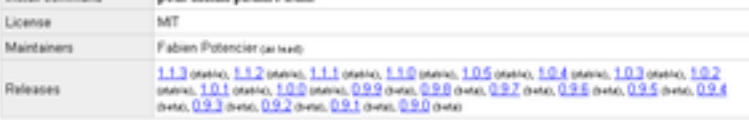

The procyclomatedrog PEAR Channel Server is provide powered by Essas DEV

<http://pear.pirum-project.org/>

#### <span id="page-10-0"></span>**Chapter 4. License**

The full legal text of the MIT license is given below.

Copyright (c) 2009-2013 Fabien Potencier

Permission is hereby granted, free of charge, to any person obtaining a copy of this software and associated documentation files (the "Software"), to deal in the Software without restriction, including without limitation the rights to use, copy, modify, merge, publish, distribute, sublicense, and/or sell copies of the Software, and to permit persons to whom the Software is furnished to do so, subject to the following conditions:

The above copyright notice and this permission notice shall be included in all copies or substantial portions of the Software.

THE SOFTWARE IS PROVIDED "AS IS", WITHOUT WARRANTY OF ANY KIND, EXPRESS OR IMPLIED, INCLUDING BUT NOT LIMITED TO THE WARRANTIES OF MERCHANTABILITY, FITNESS FOR A PARTICULAR PURPOSE AND NONINFRINGEMENT. IN NO EVENT SHALL THE AUTHORS OR COPYRIGHT HOLDERS BE LIABLE FOR ANY CLAIM, DAMAGES OR OTHER LIABILITY, WHETHER IN AN ACTION OF CONTRACT, TORT OR OTHERWISE, ARISING FROM, OUT OF OR IN CONNECTION WITH THE SOFTWARE OR THE USE OR OTHER DEALINGS IN THE SOFTWARE.